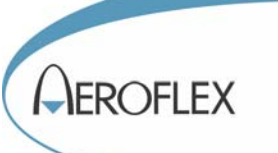

# 3065 RF Combiner PXI Module

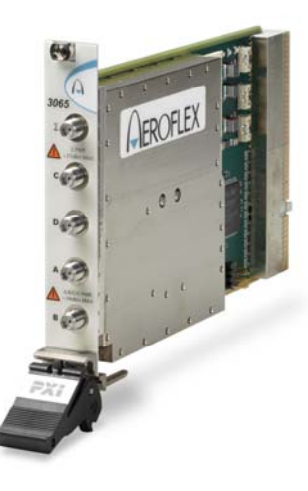

# Operating Manual

Document no. 46892/762 Issue 4 29 October 2007

#### **About this manual**

This manual applies to instruments with software issues of 2.0 and higher.

This manual explains how to set up and configure an Aeroflex 3065 RF combiner PXI module. Where necessary, it refers you to the appropriate installation documents that are supplied with the module.

This manual provides information about how to configure the module as a stand-alone device. However, one of the advantages of Aeroflex 3000 Series PXI modules is their ability to form versatile test instruments, when used with other such modules and running 3000 Series application software.

#### © Aeroflex International Ltd. 2007

*No part of this document may be reproduced or transmitted in any form or by any means, electronic or mechanical, including photocopying, or recorded by any information storage or retrieval system, without permission in writing by Aeroflex International Ltd. (hereafter referred to throughout the document as 'Aeroflex').*

## **Intended audience**

Users who need to provide a single combined output from any combination of three input ports, or direct RF switched connection between ports.

This manual is intended for first-time users, to provide familiarity with ba[sic operation.](#page-21-0)  Programming is not covered in this document but is documented fully in the help files that accompany the drivers and associated software on the CD-ROM.

#### **Driver version**

This PXI RF module is designed to be used with the latest software driver version supplied on the Aeroflex 3000 Series PXI Modules CD-ROM part no. 46886/028. Operation with earlier versions of driver software may not be supported.

## **Structure**

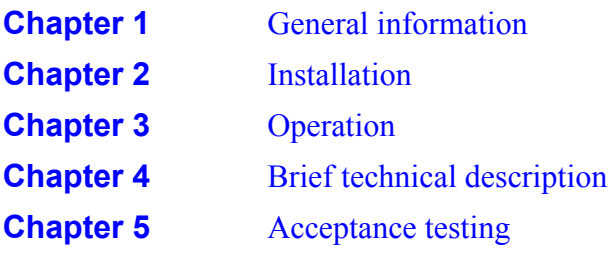

## **Associated documentation**

The following documentation covers specific aspects of this equipment:

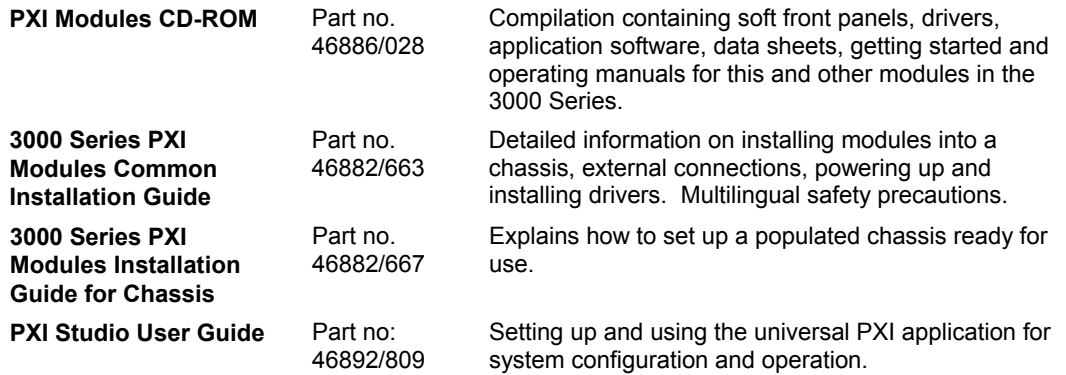

### **Preface**

#### **The PXI concept**

VXI and GPIB systems meet the specific needs of instrumentation users but are often too large and expensive for mainstream applications. PC-based instrumentation may cost less but cannot meet the environmental and operational requirements of many systems.

PXI (PCI Extensions for Instrumentation) is based on CompactPCI, itself based on the PCI standard. PCI was designed for desktop machines but CompactPCI was designed for industrial applications, and features a rugged Eurocard format with easy insertion and removal. PXI adds to the CompactPCI specification by defining system-level specifications for timing, synchronization, cooling, environmental testing, and software. While PXI extends CompactPCI, it also maintains complete interoperability so that you can use any CompactPCIcompliant product in a PXI system and vice versa. PXI also makes use of Windows software, VXI timing and triggering, and VXIplug&play instrument drivers to provide powerful and affordable systems.

> **IQCreator**<sup>®</sup> is a registered trademark of Aeroflex International Inc. in the US PXI™ is a registered trademark of the PXI Systems Alliance Windows™, Windows XP™ and Windows NT™ are trademarks of Microsoft Corporation

# **Abbreviations/acronyms**

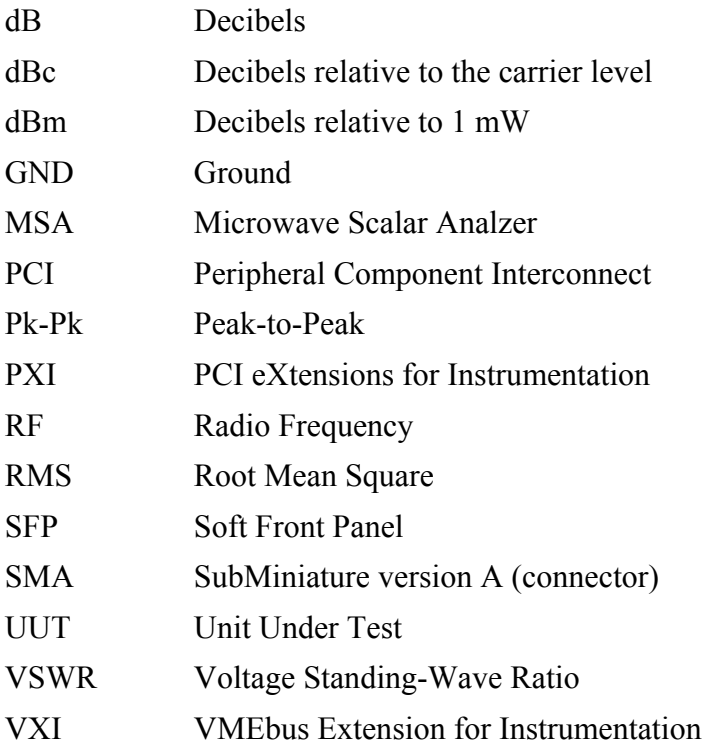

# <span id="page-6-0"></span>**Chapter 1 GENERAL INFORMATION**

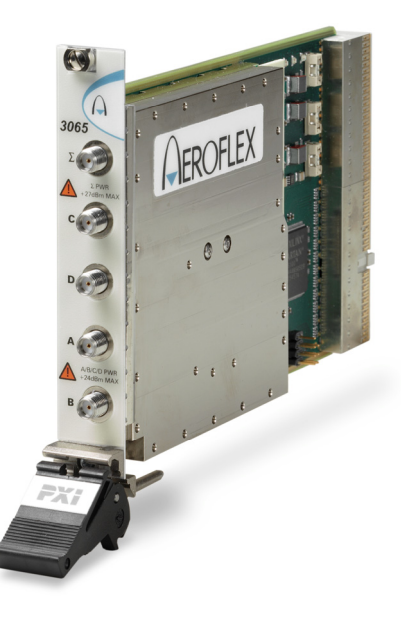

### **Introduction**

Welcome to the operating manual for the 3065 RF combiner PXI module. This highperformance RF conditioning module features integrated high speed RF switching and a high isolation RF power combiner/splitter and covers the frequency range 250 MHz to 6.0 GHz (usable down to 70 MHz) in a 3U high single-slot PXI module.

This module is intended for use in RF test systems with the 3020 Series digital RF signal generator and 3030 Series RF digitizer. Together, these modules enable compact, high performance modular RF test systems to be developed.

- The combiner provides a single output from any combination of three input ports A, B and C. Each port is bi-directional, allowing many system configurations. Port D allows for a second output or input channel, or for testing of multifunction mobile telephones that support non-cellular functions.
- It also provides direct RF switched connection between ports A and B, and B and C, to enable automated test system calibration.
- Possible combinations are:

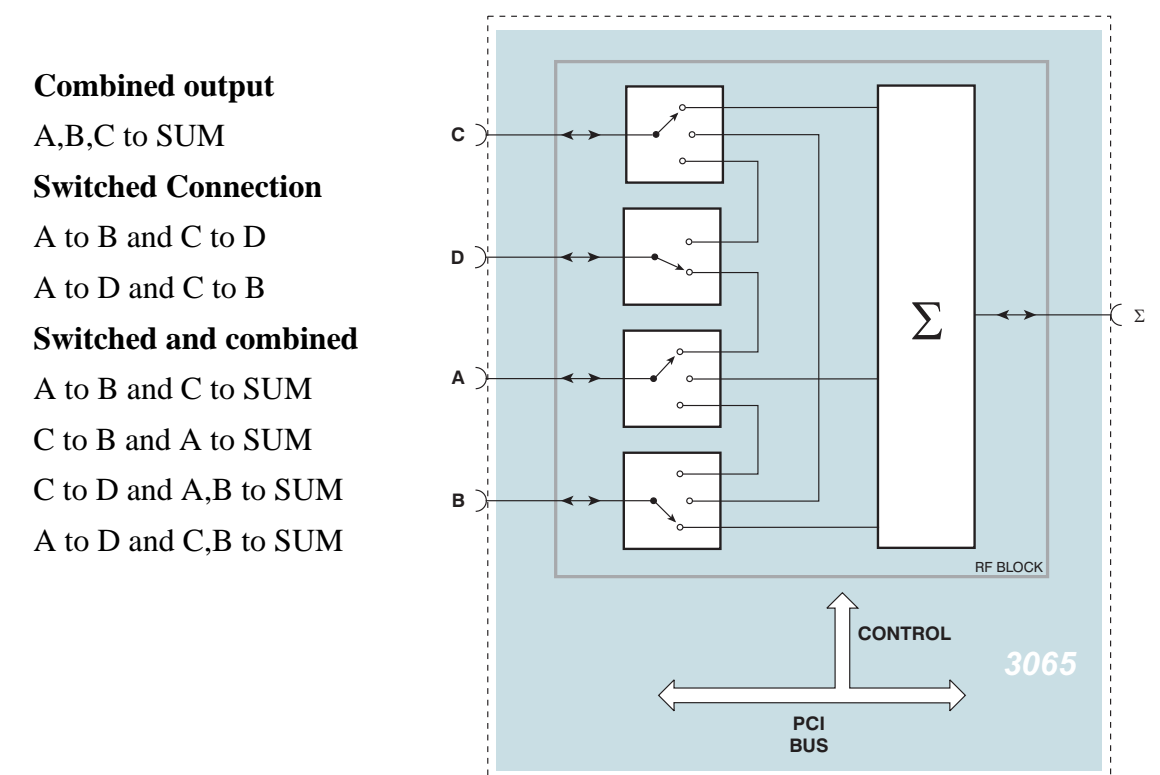

The 3065 stores its own path loss calibration data, which can be accessed via software calls to the driver.

C6104

#### **Applications**

The 3065 can be used in radio test applications such as transceiver testing, where the combined port  $\Sigma$  acts as a single port duplex connection, one or two RF sources provide TX stimulus inputs, and an RF signal analysis instrument connected to the third port measures the DUT's TX parameters. For testing cellular phones with additional functions such as FM radio or DVB, port D allows a second RF source to be routed to the unit under test.

#### **Software**

The 3065 is supplied with a VXI PNP driver and soft front panel, and a COM object and a C interface DLL that provide similar functionality to the driver.

*PXI Studio*, also supplied with the module, configures your PXI modules as logical instruments using an intuitive and powerful graphical interface. Currently, PXI Studio provides comprehensive signal generator, digitizer and spectrum analyzer applications and further development will provide analysis plugins to suit any modulation scheme.

*RF Investigator*, also supplied with the module, is an application that provides combined operation of all Aeroflex 3000 Series modules from a single user interface, especially useful for acceptance testing.

# **Deliverable items**

- 3065 RF Combiner PXI module
- PXI Modules CD-ROM part no. 46886/028, containing soft front panels, drivers, application software, data sheets, getting started and operating manuals for this and other modules in the 3000 Series
- *3000 Series PXI Modules Common Installation Guide*, part no. 46882/663
- *3000 Series PXI Modules Installation Guide for Chassis*, part no. 46882/667
- SMA connector cable, part no. 43139/590, 3 off
- 50 ohm termination SMA, part no. 82532, 2 off

## **Cleaning**

Before commencing any cleaning, switch off the chassis and disconnect it from the supply. You can wipe the front panel of the module using a soft cloth moistened in water, taking care not to wet the connectors. Do not use aerosol or liquid solvent cleaners.

### **Putting into storage**

If you put the module into storage, ensure that the following conditions are not exceeded:

Temperature range:  $-20$  to +70°C ( $-4$  to +158°F) Humidity: 5 to 93%, non-condensing

# **Chapter 2 INSTALLATION**

#### <span id="page-10-0"></span>**WARNING**

### **Initial visual inspection**

Refer to the 3000 Series Common Installation Guide 46882/663.

#### **CAUTION**

## **Handling precautions**

Refer to the 3000 Series Common Installation Guide 46882/663.

## **Hardware installation**

## **Installing the module into the PXI chassis**

Refer to the 3000 Series Common Installation Guide 46882/663 and Installation Guide for Chassis 46882/667.

## **Connector care and maintenance**

### **How to connect and torque an SMA connector**

- 1 First, ensure that the mating halves of the connector are correctly aligned.
- 2 Next, engage the threads of the nut and tighten it by hand, ensuring that the mating halves do not move relative to each other.
- 3 Then use a torque spanner to tighten the connector, in order to ensure consistent matching and to avoid mechanical stress.

Torque settings for connectors are:

- 0.56 Nm test torque (development use, semi-permanent installations)
- 1 Nm final torque (permanent installations)

Never use pliers to tighten connectors.

## **Maintenance**

### **SMA**

Clean connectors regularly, using a cotton bud dipped in isopropyl alcohol. Wipe within the connector cavity, then use a dry cotton bud to finish off. Check for any deposits.

Do not use other cleaners, as they can cause damage to the plastic insulators within the connectors.

Cap unused connectors.

### **PCI**

Protect PCI connector pins by keeping modules in their original packing when not fitted in the rack.

# **Chapter 3 OPERATION**

#### <span id="page-12-0"></span>**Front-panel connectors**

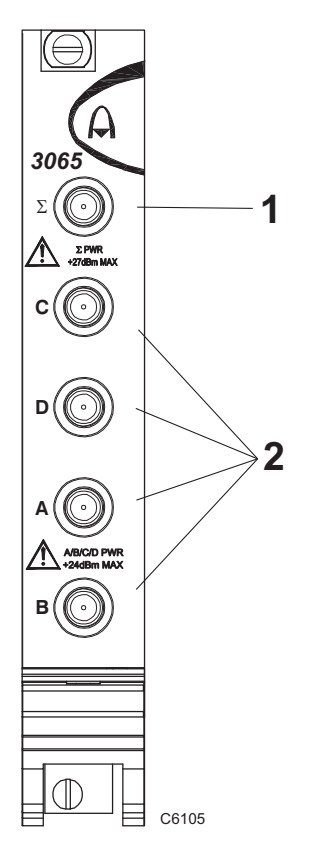

1 Σ Combined output. SMA socket, 50 Ω.

2 A, B, C, D Individual inputs/outputs. SMA socket, 50  $\Omega$ .

#### **CAUTION**

**Maximum safe powers**  Σ port: **+27 dBm**, 3 V dc A, B, C, D ports: **+24 dBm** 

*Fig. 3-1 3065 front panel* 

# **Soft front panel (af3060\_sfp)**

The soft front panel provides a graphical interface for operating the module. It is intended for testing and diagnosing, for demonstration and training, and for basic operation of the module. It represents most of the functions available in the instrument driver. It is not however a comprehensive application suitable for measurements: for this, use the appropriate driver, COM object or C interface DLL, supplied with the modules that form the test system.

### **Installation**

The soft front panel is installed during the driver installation process (refer to the *3000 Series PXI Modules Common Installation Guide*, part no. 46882/663).

Open the *AF3060 sfp.exe* file; this is in the *C:\VXIPNP\WinNT\af3060\* directory on a Windows NT machine, for example. It is also accessible from the Windows Start menu under *Programs\Aeroflex\PXI Module Front Panels\AF3060 Front Panel*. The soft front panel, similar to that in [Fig. 3-2](#page-14-0), is displayed.

## **Detailed help information**

Soft front panel controls are all available as [driver export functions u](#page-21-1)nless noted otherwise, and are documented in the [help files](#page-21-1) (page 3-[10](#page-21-2)). This operating manual provides an overview of the facilities that the module provides and summarizes its operation; however, refer to the help files for detailed descriptions of functions, together with their parameter lists and return values.

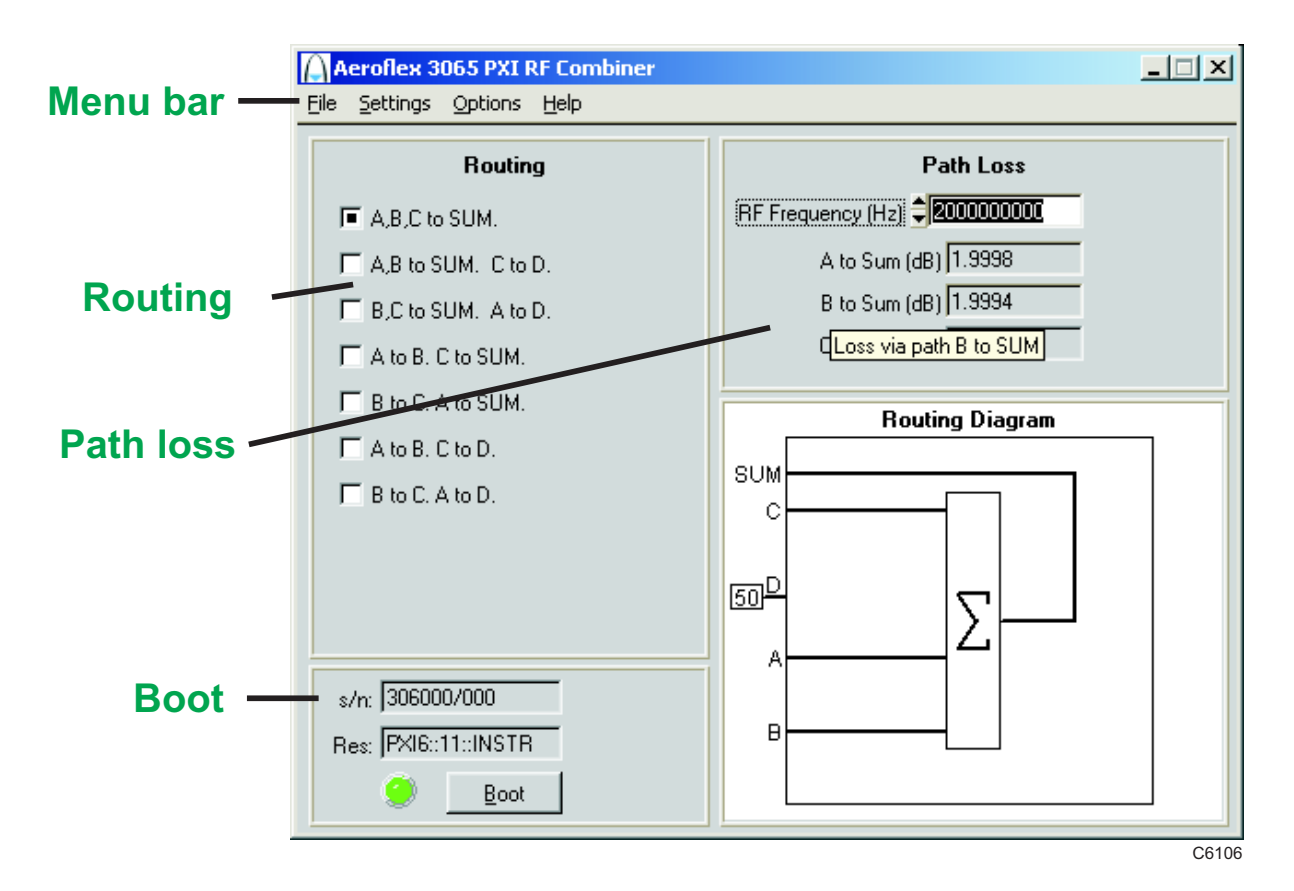

<span id="page-14-0"></span>*Fig. 3-2 Combiner soft front panel* 

# **Soft front panel controls**

#### **Menu bar**

#### **File**

Click **Exit** to close the application.

#### **Settings**

**Load** and **Save** allow you to load and save soft front panel configurations from and to your preferred locations. If you did not change the default location when installing the software, it is *C:\VXIPNP\WinNT\af3060\settings*, and settings are saved as *.ini* files.

 You can edit settings files as required. Edit the saved *.ini* file using a text editor (for example, Notepad) to remove unwanted parameters. Ensure only that you do not delete the General (VendorID, DeviceID) and Version (Major/Minor) parameters. Save the changed file. When the settings file is next loaded, the configuration of the soft front panel changes to match the parameters remaining in the settings file.

**Directories** lets you choose the locations for your front-panel configuration settings.

#### **Options**

There are currently no options available on the 3065.

#### **Help**

**Instrument Information** provides the module's PXI resource code and serial number, revision numbers for driver and PCI, its last calibration date, and associated file information and module build information.

**About** provides the version and date of the soft front panel.

## **Boot**

Click **Boot** to initialize the module and view the Boot Resource window. Resources available for initializing are shown in blue.

Select the 3065. Click **OK**. While you select the boot resource, the indicator is amber. Once the module has initialized, the indicator changes to green in a few seconds.

If no calibration data is available, the driver returns a caution. If this happens, return the module for calibration.

#### **s/n:**

After the module initializes, this field displays its serial number.

#### **Res:**

After the module initializes, this field displays its VISA resource string.

### **Routing**

Check the appropriate 'to SUM' box to provide a single combined output at  $\Sigma$  from some or all of the inputs A, B and C. Remaining ports are routed as shown. All ports are bi-directional.

Check one of the last two boxes to provide direct RF connections between input ports whilst isolating the combined output.

The routing diagram changes to show the interconnections of the selected switching scheme.

#### **Path Loss**

Displays the losses, in dB, of various combiner paths at the frequency entered in the RF Frequency (Hz) field. For example, A to Sum (dB) displays the dB loss between the A and  $\Sigma$  ports at the specified frequency.

Loss values are temperature-compensated to maintain the accuracy of the factory calibrations.

### **Switching schemes**

Here are some examples of how you can use the 3065 and other PXI components to provide efficient and economical test setups.

## **Basic configuration**

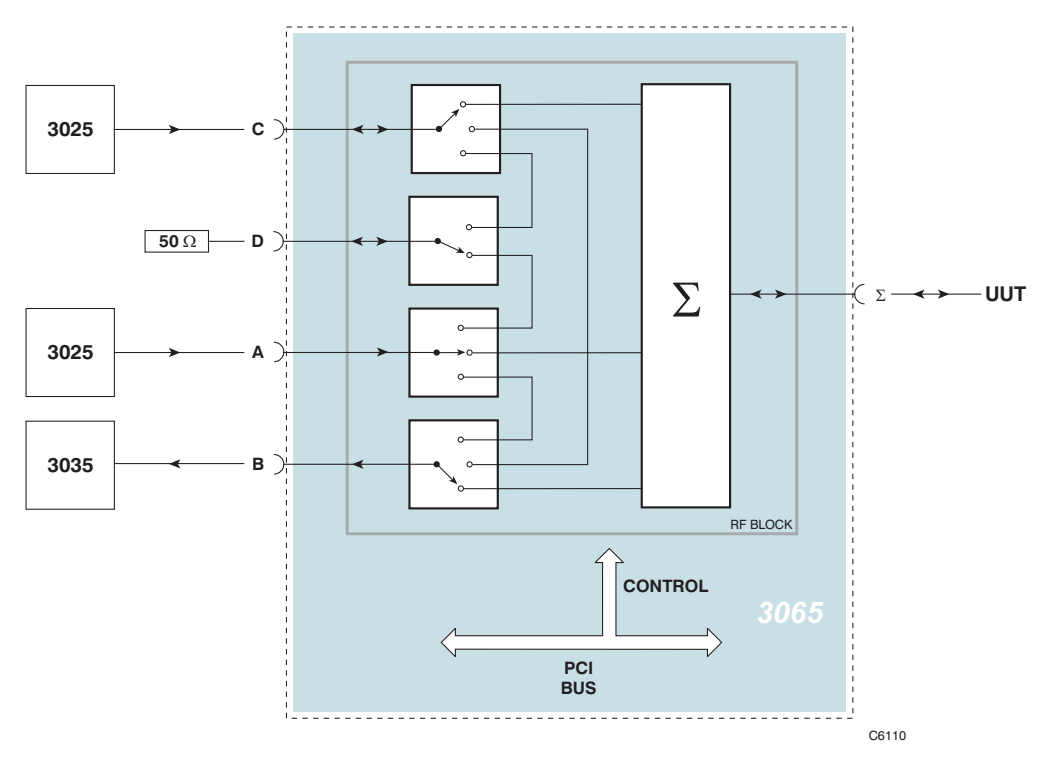

*Fig. 3-3 Transceiver test* 

This configuration connects one or two signal sources and a digital analyzer to the unit under test (UUT) for amplifier or mixer intermodulation testing.

## **Testing two devices**

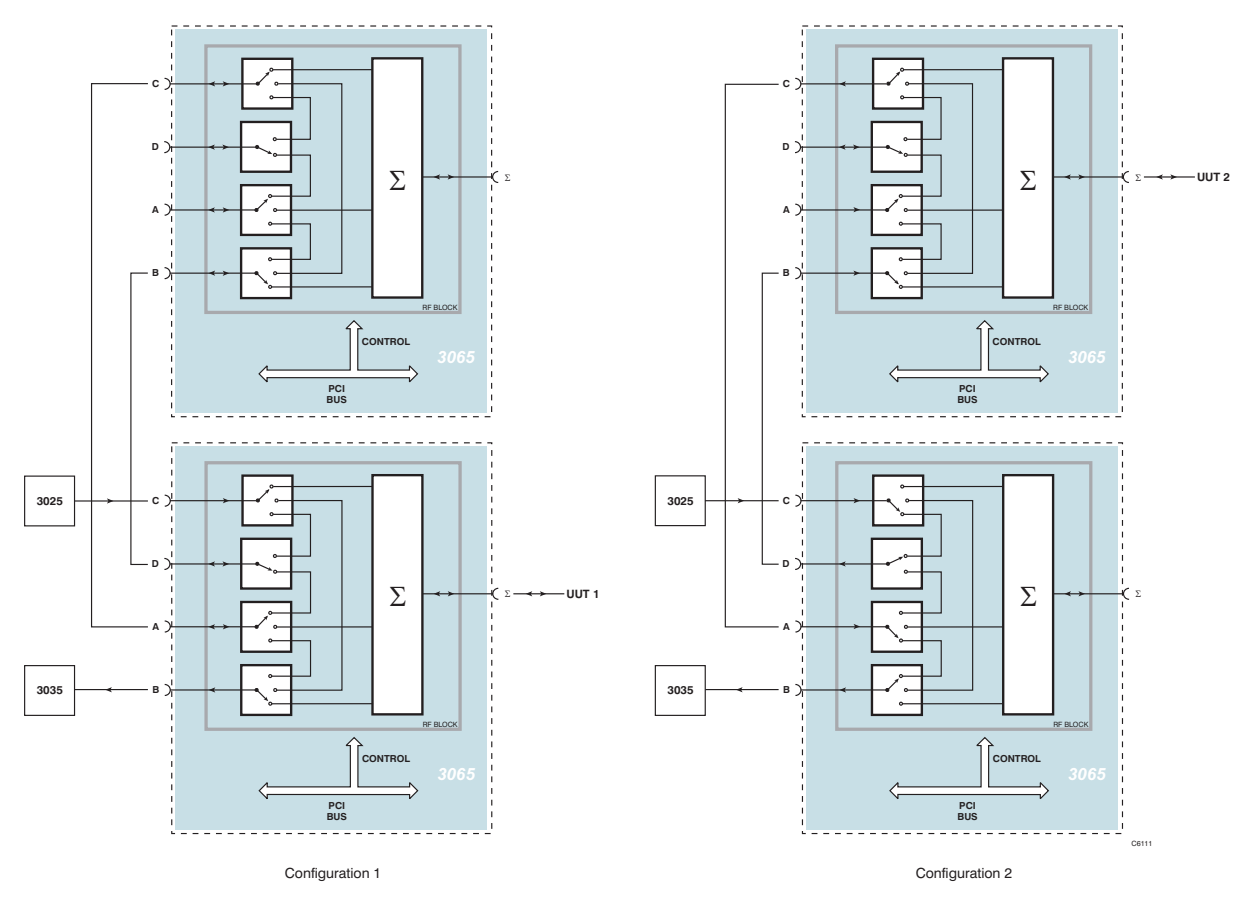

*Fig. 3-4 Dual transceiver test* 

These two configurations let you use a single signal source and digital analyzer to test two devices.

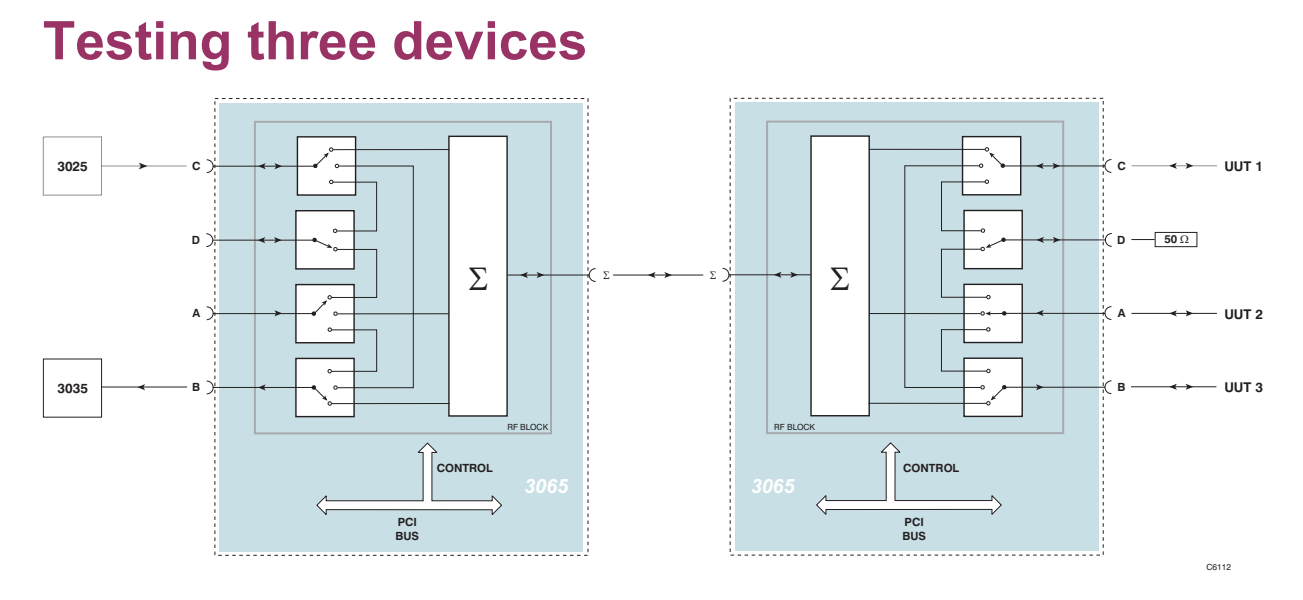

*Fig. 3-5 Triple transceiver test* 

This configuration lets you connect three devices under test to a single signal source and digital analyzer.

## **Testing with additional non-cellular function**

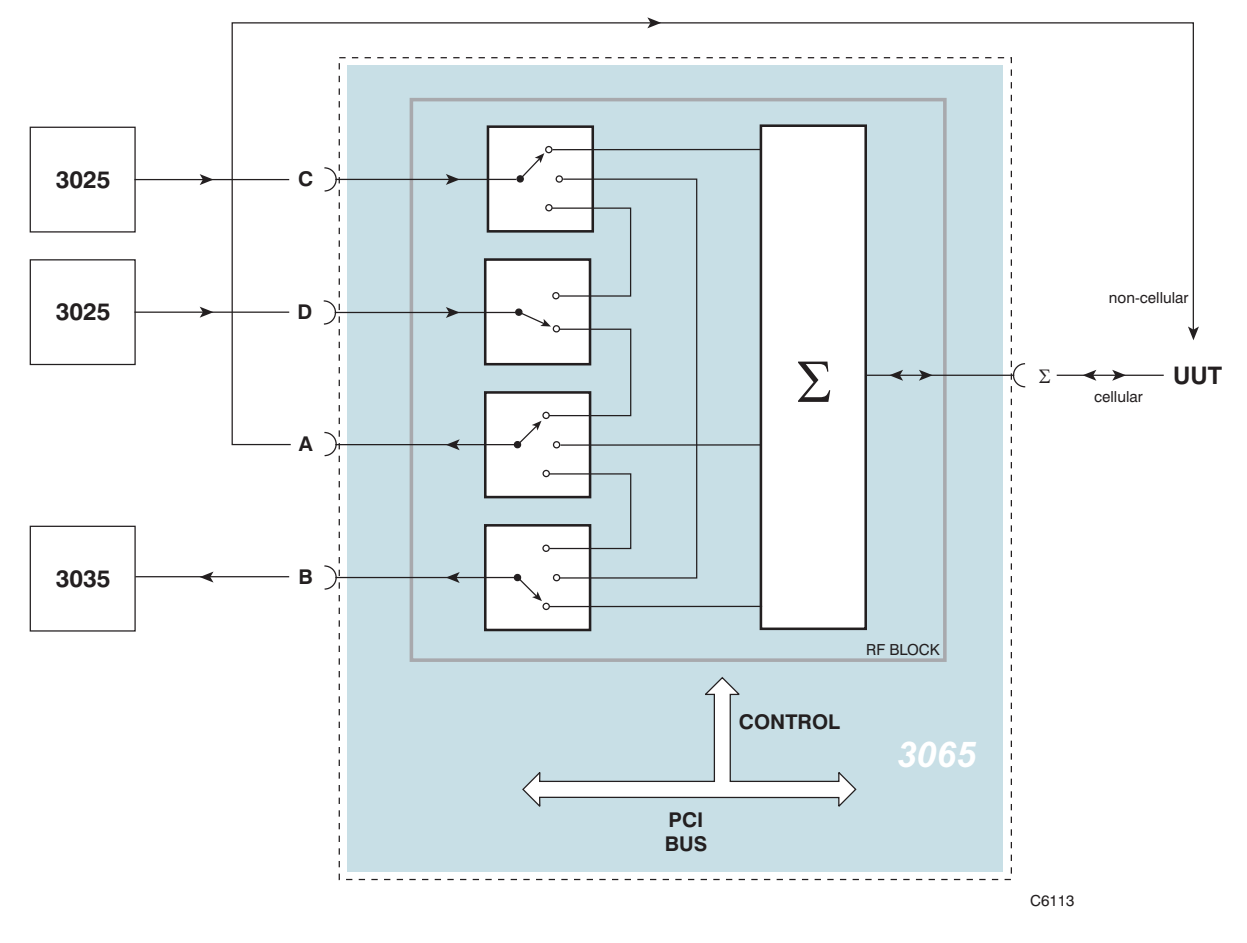

*Fig. 3-6 Cellular and non-cellular transceiver test* 

This configuration lets you feed both cellular and non-cellular (for example, GSP or DVB) signals to the UUT's independent RF connection points, so that parallel testing is possible.

### <span id="page-21-1"></span><span id="page-21-0"></span>**Driver export functions**

On-line help and functional documentation for driver export functions are available on the CD-ROM supplied with your module. They are installed onto your computer at the same time as the drivers.

### **Driver installation folder**

Find help and functional documentation in the driver installation folder on your computer. This is typically:

*C:\vxipnp\winnt\af3060*

#### <span id="page-21-2"></span>**Help**

Within the driver installation folder are help files that provide descriptions, parameter lists and return values. Help files are provided in three formats:

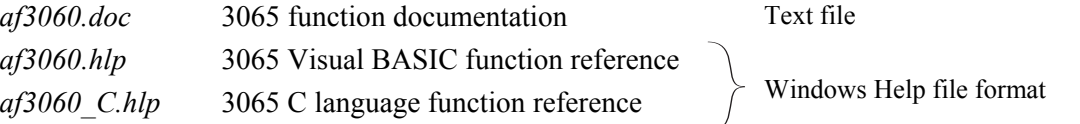

We recommend that you use the C or Visual Basic formats as these are easier to navigate.

The file opens at the Contents page:

| Aeroflex 3060 PXI RF Combiner Online Help |                                                         |  |
|-------------------------------------------|---------------------------------------------------------|--|
| Bookmark Options Help<br>File Edit        |                                                         |  |
| Contents<br>Index<br>Back<br>Print        |                                                         |  |
| <b>Contents</b>                           |                                                         |  |
|                                           |                                                         |  |
| Introduction                              |                                                         |  |
| Assumptions                               |                                                         |  |
| Error Codes                               |                                                         |  |
| Aeroflex 3060 PXI RF Combiner Summary     |                                                         |  |
| Function Tree Layout:                     |                                                         |  |
| Class/Panel Name:                         | Function Name:                                          |  |
| Initialize                                | af3060 init                                             |  |
| Close                                     | af3060 close                                            |  |
| Combiner                                  |                                                         |  |
| Set Combiner Mode                         | af3060 setCombinerMode                                  |  |
| Get Combiner Mode                         | af3060 getCombinerMode                                  |  |
| Get Combiner Loss                         | af3060 getCombinerLoss                                  |  |
| Get Combiner Loss Enhanced                | af3060 getCombinerLossEnhanced                          |  |
| Utility Functions                         |                                                         |  |
| Reset                                     | af3060 reset                                            |  |
| Self-Test                                 | af3060 self test                                        |  |
| Error Query                               | af3060 error query                                      |  |
| <b>Error Message</b>                      | af3060 error message                                    |  |
| Revision Query                            | af3060 revision query                                   |  |
| Convert Support DLL Error Code            | af3060 dll error                                        |  |
| Get Serial Number                         | af3060 getSerialNumber                                  |  |
| Get PCI Revision ID                       | af3060 getPciRev                                        |  |
| Get Model Code                            | af3060 getModelCode                                     |  |
| Options<br>Enable Option                  |                                                         |  |
| Disable Option                            | af3060 enableOption                                     |  |
| Check Option Fitted                       | af3060 disable0ption                                    |  |
| Available Option Count                    | af3060 check0ptionFitted<br>af3060 available0ptionCount |  |
| Available Option Info                     | af3060 available0ptionInfo                              |  |
|                                           |                                                         |  |
|                                           |                                                         |  |
|                                           |                                                         |  |
|                                           |                                                         |  |
|                                           |                                                         |  |
|                                           |                                                         |  |
|                                           |                                                         |  |
|                                           |                                                         |  |
|                                           |                                                         |  |
|                                           |                                                         |  |
|                                           |                                                         |  |
|                                           |                                                         |  |
|                                           |                                                         |  |

*Fig. 3-7 Online help contents — example* 

Hyperlinks from here take you to

Introduction

Assumptions

Error codes

Functions listings.

### **Functions listings**

Functions are grouped by type. Click on the hyperlink for details of the function. Each function has a description of its purpose, and may have a list of parameters and return values.

| <b>Z</b> Aeroflex 3060 PXI RF Combiner Online Help                                                                            | $ \Box$ $\times$ |
|----------------------------------------------------------------------------------------------------|------------------|
| File Edit Bookmark Options Help                                                                                               |                  |
| Contents Index<br><b>Back</b><br>Print                                                                                        |                  |
| af3060 setCombinerMode                                                                                                    |                  |
|                                                                                                    |                  |
| Function af3060 setCombinerMode As ViStatus (ByVal instrumentSession As ViSession, ByVal combinerMo                           |                  |
| <b>Purpose</b>                                                                                                    |                  |
| Sets the combiner routing mode to one of the following:                                                                       |                  |
| For 3060:                                                                                                    |                  |
| - A, B & C connected to SUM<br>af3060_COMB_MODE_ABC_TO_SUM                                                                    |                  |
| - A connected to B<br>- B connected to C                                                                                      |                  |
| af3060 COMB MODE B TO C                                                                                                    |                  |
| For 3065:                                                                                                    |                  |
| - A, B & C to SUM<br>af3060 COMB MODE ABC TO SUM<br>af3060 COMB MODE BC TO SUM AND A TO D - B & C to SUM, & A to D            |                  |
| af3060 COMB MODE AB TO SUM AND C TO D - A & B to SUM, & C to D                                                                |                  |
| af3060 COMB MODE B TO C AND A TO SUM - B to C, & A to SUM<br>af3060_COMB_MODE_A_TO_B_AND_C_TO_SUM - A to B, & C to SUM        |                  |
| af3060 COMB MODE B TO C AND A TO D - B to C, & A to D                                                                         |                  |
| af3060 COMB MODE A TO B AND C TO D - A to B, & C to D                                                                         |                  |
| <b>Parameter List</b>                                                                                                    |                  |
| ByVal instrumentSession As ViSession                                                                                          |                  |
|                                                                                                    |                  |
| The ViSession handle that you obtain from the af3060 init function.<br>The handle identifies a particular instrument session. |                  |
|                                                                                                    |                  |
| Default Value: None                                                                                                    |                  |
| ByVal combinerHode As ViUInt32                                                                                                |                  |
| The combiner routing mode, one of the following:                                                                              |                  |
| For 3060:                                                                                                    |                  |
| af3060 COMB MODE ABC TO SUM<br>- A, B & C connected to SUM                                                                    |                  |
| - A connected to B<br>af3060 COMB MODE A TO B<br>af3060 COMB MODE B TO C<br>- B connected to C                                |                  |
|                                                                                                    |                  |
| For 3065:                                                                                                    |                  |
|                                                                                                    |                  |

*Fig. 3-8 Function description — example* 

# <span id="page-24-0"></span>**Chapter 4 BRIEF TECHNICAL DESCRIPTION**

### **Introduction**

The 3065 is a high performance RF conditioning module with integrated high speed RF switching and a high isolation RF power combiner/splitter. A [block schematic f](#page-25-0)or the instrument is shown in [Fig. 4-1](#page-25-1).

Electronic RF switching is used to ensure that minimal time delays are incurred when performing system calibration, as well as providing high reliability for volume manufacturing.

RF switch control and combiner path calibration information is communicated via the PXI backplane.

The 3065 module consists of an RF block and a PCI interface board; a description of each is given below.

## **RF block**

The RF block performs the signal combination and switching between ports A, B, C and  $\Sigma$ , and between port D and ports A or C. Port switching is implemented using PIN diodes and the combiner is implemented using passive high isolation balun technology.

When the combination mode is selected, forward-biased diodes allow RF signals on ports A, B and C to reach their respective combining circuitry based around two transformer baluns, and then to the output port  $\Sigma$ . A chain of diodes achieves the required port-to-port isolation.

When 'A to B' is selected, diode switches connect port A to port B and isolates these ports from the combiner circuitry. The match looking into port  $\Sigma$  is maintained. Port C is not affected when 'A to B' mode is selected. A similar process occurs when mode 'C to B' is selected.

### <span id="page-25-0"></span>**PCI interface**

The PCI interface enables inter-module communication via the PCI bus and provides control and power signals to the 3065. An EEPROM stores module-related calibration data.

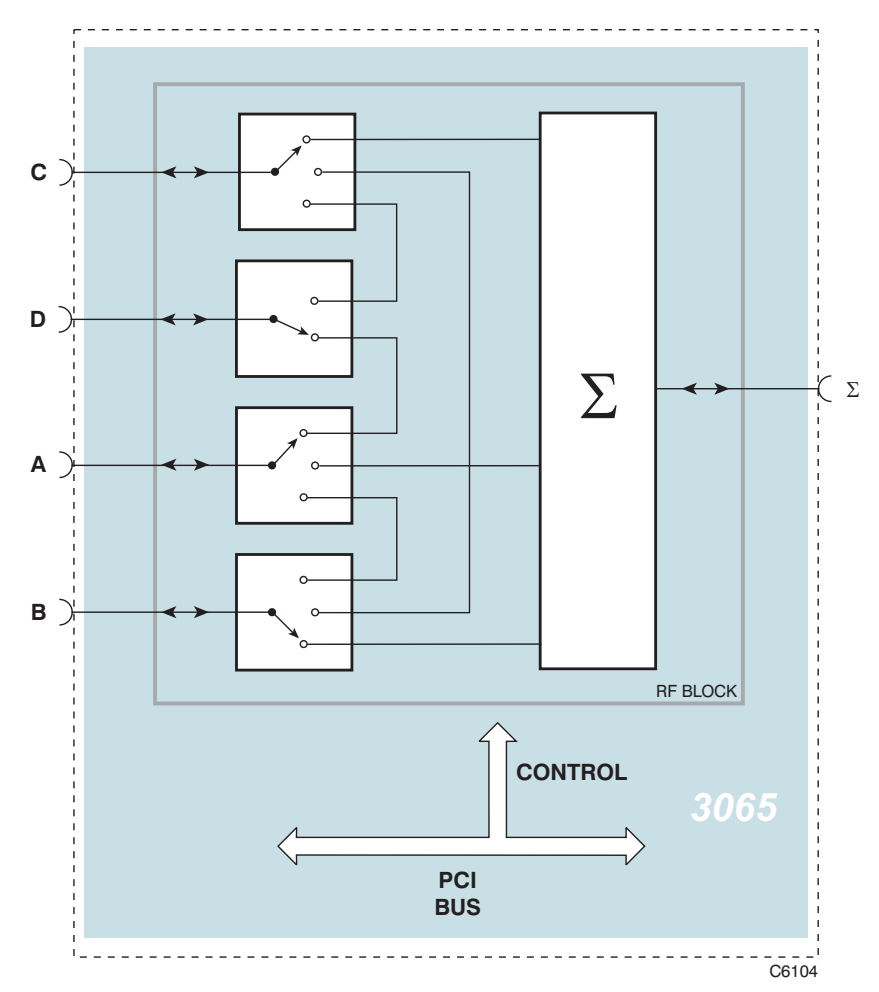

<span id="page-25-1"></span>*Fig. 4-1 Block schematic diagram* 

# **Chapter 5 ACCEPTANCE TESTING**

### <span id="page-26-0"></span>**Introduction**

The test procedures in this chapter enable you to verify that the 3065 RF Combiner is meeting its specified performance.

### **Abbreviations**

Throughout the chapter, the following abbreviations are used:

UUT Unit Under Test

SFP Soft Front Panel

### **Test procedures**

Each test procedure shows you how to configure the test equipment and then describes how to perform the test. Tables are provided for recording your results. Measurements should fall within the maximum and minimum limits indicated, provided that you use the recommended test equipment and adhere to the [test precautions](#page-29-0).

The tests recommend the use of conventional 'rack and stack' test equipment. Other PXI modules may be used as long as they comply with the minimum specification.

## **Controlling the UUT**

Control of the UUT (unit under test) is by the SFP (soft front panel) supplied on the CD−ROM (part no. 46886/028).

Follow the instructions provided in the 3000 Series Common Installation Guide (part no. 46882/663) to ensure that this software is correctly installed.

Each test procedure relies on the module being set to its power−up conditions. To avoid switching the instrument off and back on, reboot the module via the SFP as follows:

- Click on **Boot**.
- Select the appropriate resource from the list.
- Click on **OK**.
- After a few seconds, the indicator turns green to show that the boot sequence has completed successfully.

*Note that for clarity, the PXI chassis and controller are not shown in the test equipment setup diagrams.* 

## **Recommended test equipment**

The test equipment recommended is shown below. Alternative equipment may be used provided it complies with the stated minimum specification. The minimum specification is only an indication of the required performance. With all measurements, you should ensure that the performance of the test equipment has adequate stand−off from the specification of the UUT.

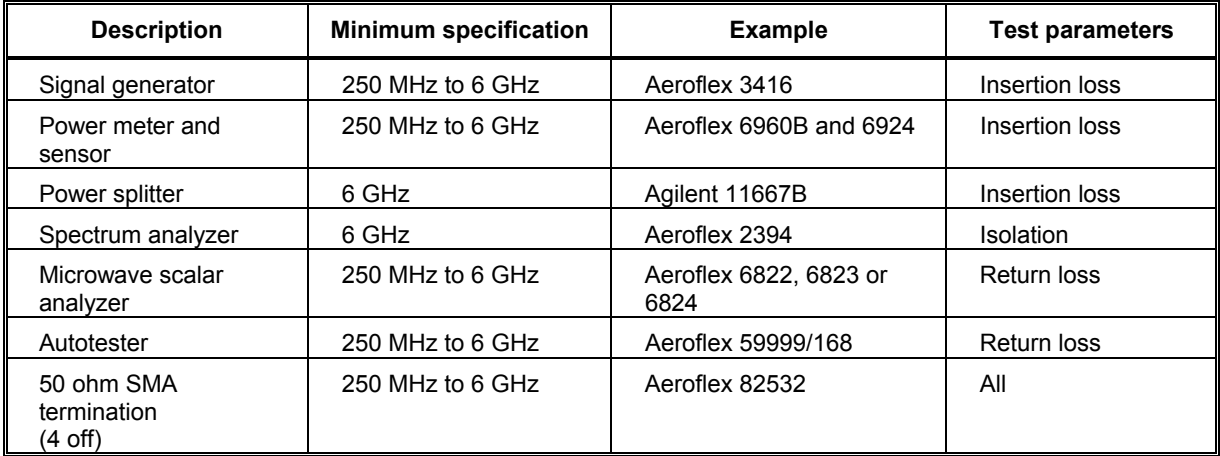

## <span id="page-29-0"></span>**Test precautions**

To ensure minimum errors and uncertainties when making measurements, it is important to observe the following precautions:

- Always use recently calibrated test equipment, with any correction figures taken into account, so as to establish a known traceable limit of performance uncertainty. This uncertainty must be allowed for in determining the accuracy of measurements.
- Ensure any user calibration routines are performed when necessary. On most power meters it is also necessary to perform an auto-zero routine.
- Use the shortest possible connecting leads.
- Allow 20 minutes for the UUT to warm up, plus any extra time for other test equipment being used.

## **Checking that the UUT powers up correctly**

This test ensures that the 3065 powers up in a satisfactory manner and that the internal selftests do not report any errors. This test assumes that instrument is fitted in a PXI chassis and that the supplied installation software is installed on the host controller.

- Apply power to the PXI chassis.
- Press the supply switch on the PXI chassis.

Wait for the operating system to complete its boot-up sequence.

• Double-click on the af3060 SFP icon.

The 3065 SFP now starts up. After completing its boot-up sequence, the indicator next to the **Boot** button should be red.

• Click on **Boot**.

While the module is booting, the indicator turns amber.

• After a few seconds, the indicator turns green to show that the boot sequence has completed successfully.

## **Insertion loss and isolation**

This test measures the following:

- the loss between ports A, B, C and the combined port
- the loss between ports A and B or B and C or A and D or C and D
- the isolation between ports A and B, A and C, or B and C with the 3065 set to A,B,C to  $\Sigma$
- The isolation between ports D and  $\Sigma$
- The isolation between A and D (D routed to C)
- The isolation between B and D (D routed to A)

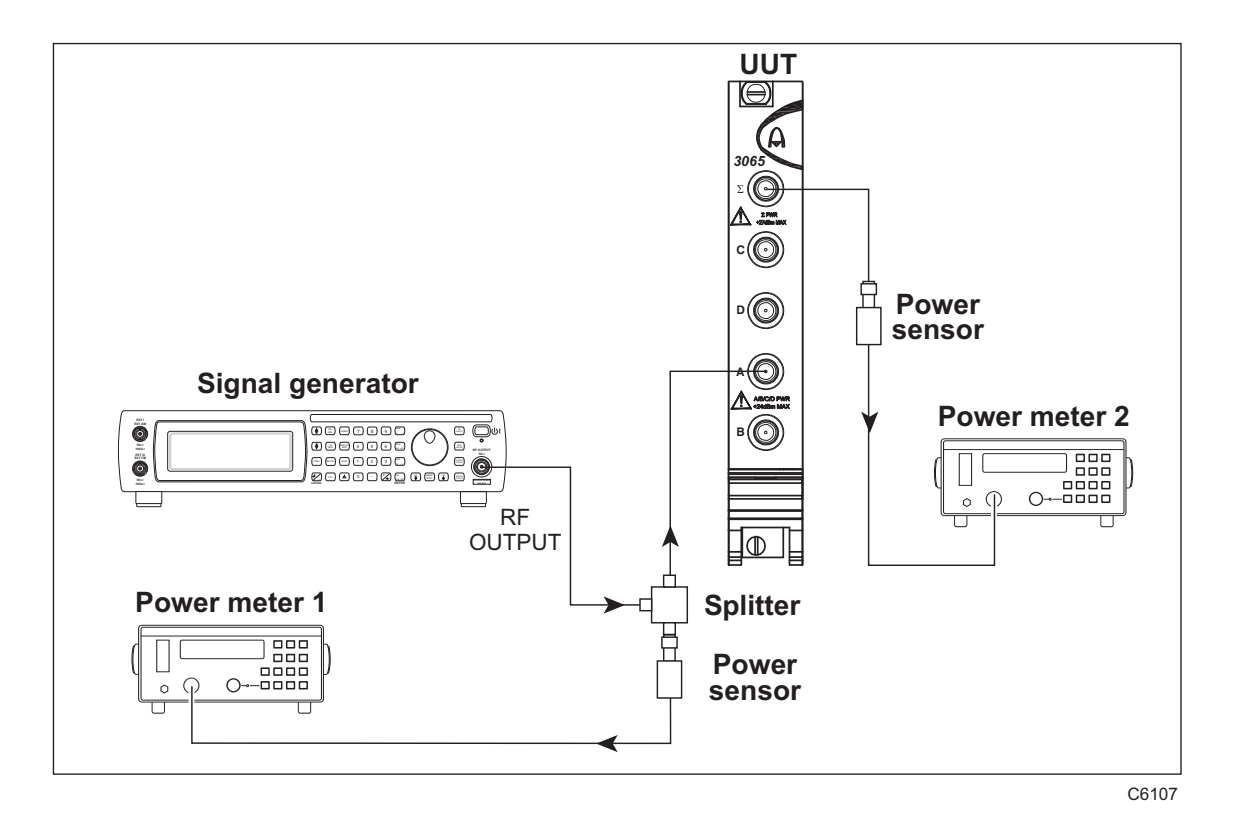

<span id="page-32-0"></span>*Fig. 5-1 Insertion loss test set-up* 

## **Insertion loss**

#### **A–**Σ

- 1 Connect the test equipment as shown in [Fig. 5-1](#page-32-0) and terminate the unused ports with 50 ohm terminations.
- 2 On the UUT set:
	- A,B,C to SUM.
- 3 On the signal generator set: Carrier Frequency 250 MHz  $RF$  Level  $0$  dBm
- 4 Record the difference in the level measured between power meter 1 and power meter 2 in [Table 5-1](#page-36-0).
- 5 Repeat (3) and (4) at the remaining frequencies in [Table 5-1](#page-36-0).

#### **B–**Σ

- 6 Connect the signal generator/splitter/power meter 1 to the UUT B port and terminate the unused ports with 50 ohm terminations.
- 7 Repeat (3) and (4) at the remaining frequencies in [Table 5-1](#page-36-0).

#### **C–**Σ

- 8 Connect the signal generator/splitter/power meter 1 to the UUT C port and terminate the unused ports with 50 ohm terminations.
- 9 Repeat (3) and (4) at the remaining frequencies in [Table 5-2](#page-37-0).

#### **A–B**

- 10 Connect the signal generator/splitter/power meter 1 to the UUT A port and power meter 2 to the UUT B port and terminate the unused ports with 50 ohm terminations.
- 11 On the UUT set:

A to B. C to SUM.

12 Repeat (3) and (4) at the frequencies shown in [Table 5-3](#page-38-0).

#### **B–C**

- 13 Connect the signal generator/splitter/power meter 1 to the UUT B port and power meter 2 to the UUT C port and terminate the unused ports with 50 ohm terminations.
- 14 On the UUT set: B to C. A to SUM.
- 15 Repeat (3) and (4) at the frequencies shown in [Table 5-3](#page-38-0).

#### **A–D**

- 16 Connect the signal generator/splitter/power meter 1 to the UUT A port and power meter 2 to the UUT D port and terminate the unused ports with 50 ohm terminations.
- 17 On the UUT set: B to C. A to D.
- 18 Repeat (3) and (4) at the frequencies shown in [Table 5-4](#page-39-0).

### **C–D**

- 19 Connect the signal generator/splitter/power meter 1 to the UUT C port and power meter 2 to the UUT D port and terminate the unused ports with 50 ohm terminations.
- 20 On the UUT set:

A to B. C to D.

21 Repeat (3) and (4) at the frequencies shown in [Table 5-4](#page-39-0).

<span id="page-36-0"></span>

| Frequency<br>(MHz) | А–∑<br>result (dB) | $B - \sum$<br>result (dB) | Limit (dB) |
|--------------------|--------------------|---------------------------|------------|
| 250                |                    |                           | $<$ 15.5   |
| 500                |                    |                           | $<$ 15.5   |
| 750                |                    |                           | <15.5      |
| 1000               |                    |                           | < 15.5     |
| 1250               |                    |                           | $<$ 15.5   |
| 1500               |                    |                           | $<$ 15.5   |
| 1750               |                    |                           | $<$ 15.5   |
| 2000               |                    |                           | $<$ 15.5   |
| 2250               |                    |                           | $<$ 15.5   |
| 2500               |                    |                           | $<$ 15.5   |
| 2700               |                    |                           | <15.5      |
| 3000               |                    |                           | <17.5      |
| 4000               |                    |                           | < 17.5     |
| 5000               |                    |                           | <17.5      |
| 6000               |                    |                           | < 17.5     |

**Table 5-1 Insertion loss results, A–**∑**, B–**∑

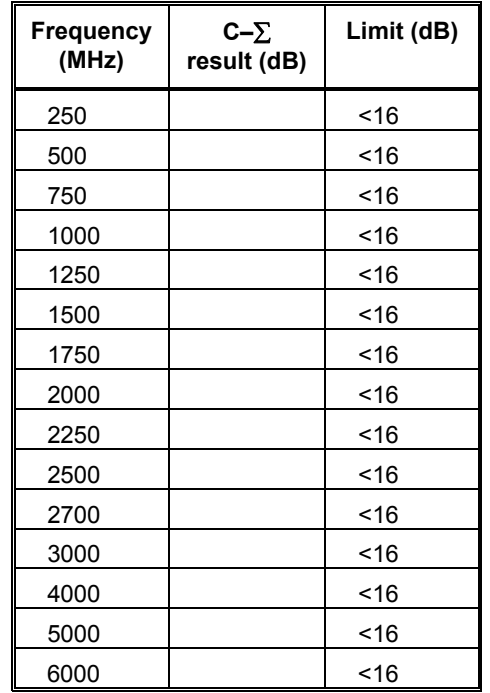

#### <span id="page-37-0"></span>**Table 5-2 Insertion loss results, C–**∑

<span id="page-38-0"></span>

| <b>Frequency</b><br>(MHz) | $A-B$<br>result (dB) | $B-C$<br>result (dB) | Limit (dB) |
|---------------------------|----------------------|----------------------|------------|
| 250                       |                      |                      | $3$        |
| 500                       |                      |                      | $3$        |
| 750                       |                      |                      | $3$        |
| 1000                      |                      |                      | $3$        |
| 1250                      |                      |                      | $3$        |
| 1500                      |                      |                      | $3$        |
| 1750                      |                      |                      | $3$        |
| 2000                      |                      |                      | $3$        |
| 2250                      |                      |                      | $3$        |
| 2500                      |                      |                      | $3$        |
| 2700                      |                      |                      | $3$        |
| 3000                      |                      |                      | $5$        |
| 4000                      |                      |                      | $<$ 5      |
| 5000                      |                      |                      | $5$        |
| 6000                      |                      |                      | <5         |

**Table 5-3 Insertion loss A–B, B–C** 

<span id="page-39-0"></span>

| <b>Frequency</b><br>(MHz) | $A-D$<br>result (dB) | $C-D$<br>result (dB) | Limit (dB) |
|---------------------------|----------------------|----------------------|------------|
| 250                       |                      |                      | $3$        |
| 500                       |                      |                      | $3$        |
| 750                       |                      |                      | $3$        |
| 1000                      |                      |                      | $3$        |
| 1250                      |                      |                      | $3$        |
| 1500                      |                      |                      | $3$        |
| 1750                      |                      |                      | $3$        |
| 2000                      |                      |                      | $3$        |
| 2250                      |                      |                      | $3$        |
| 2500                      |                      |                      | $3$        |
| 2700                      |                      |                      | $3$        |
| 3000                      |                      |                      | $5$        |
| 4000                      |                      |                      | $5$        |
| 5000                      |                      |                      | <5         |
| 6000                      |                      |                      | <5         |

**Table 5-4 Insertion loss A–D, C–D** 

## **Isolation**

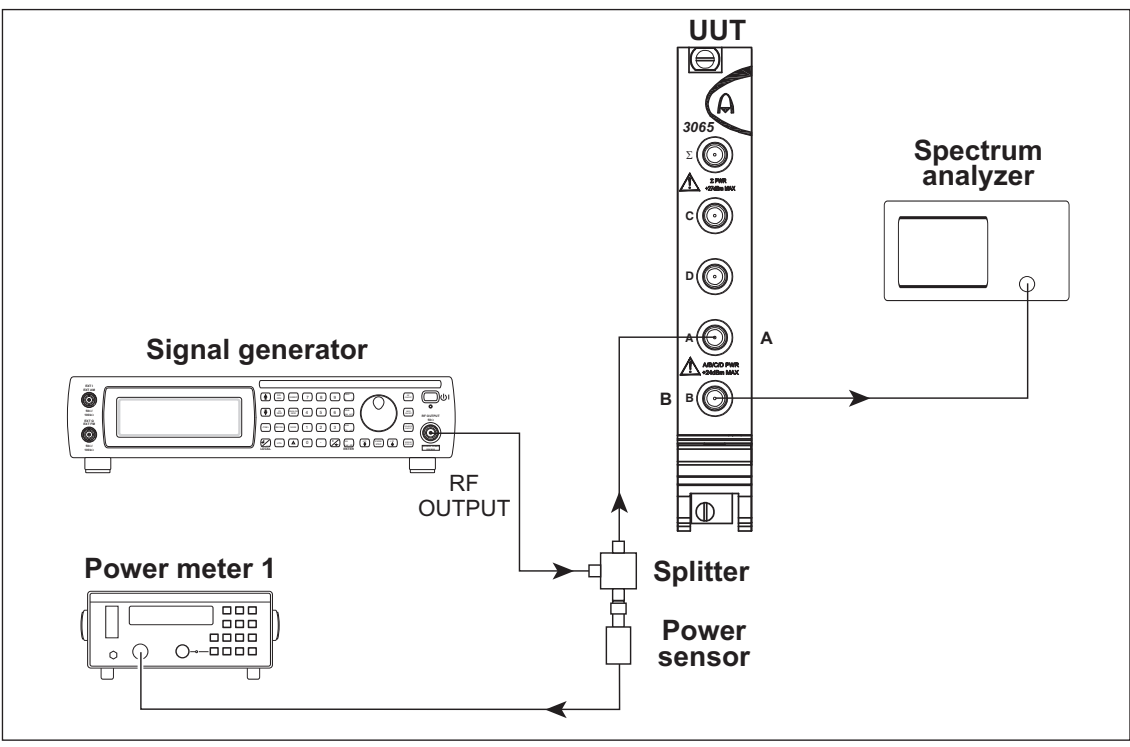

C6108

<span id="page-40-0"></span>*Fig. 5-2 Isolation test setup* 

#### **A–B**

- 1 Connect the test equipment as shown in [Fig. 5-2](#page-40-0) and terminate the other ports with 50 ohm terminations.
- 2 On the UUT set:

A,B,C to SUM.

3 On the signal generator set: Carrier Frequency 250 MHz

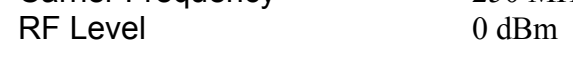

4 On the spectrum analyzer set:

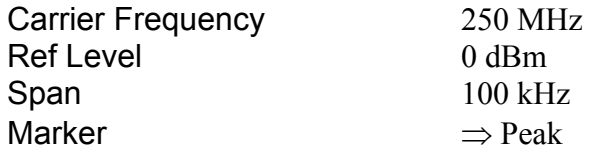

- 5 Record the difference in the level measured between the power meter and the marker on the spectrum analyzer in [Table 5-5.](#page-43-0)
- 6 Repeat (3) to (5) at the remaining frequencies in [Table 5-5](#page-43-0).

### **A–C**

- 7 Connect the spectrum analyzer to the UUT C port and terminate the other ports.
- 8 Repeat (3) to (5) at the frequencies in [Table 5-5.](#page-43-0)

### **B–C**

- 9 Connect the signal generator/splitter/power meter to the UUT B port, the spectrum analyzer to the C port, and terminate the other ports.
- 10 Repeat (3) to (5) at the frequencies in [Table 5-6.](#page-44-0)

#### **B–D**

- 11 Connect the signal generator/splitter/power meter to the UUT B port, the spectrum analyzer to the D port, and terminate the other ports.
- 12 Repeat (3) to (5) at the frequencies in [Table 5-5.](#page-43-0)

#### **A–D**

- 13 Connect the signal generator/splitter/power meter to the UUT A port, the spectrum analyzer to the D port and terminate the other ports.
- 14 On the UUT set: A,B, to SUM. C to D.
- 15 Repeat (3) to (5) at the frequencies in [Table 5-5.](#page-43-0)

#### **C–D**

- 16 Connect the signal generator/splitter/power meter to the UUT C port, the spectrum analyzer to the D port and terminate the other ports.
- 17 On the UUT set:

B,C, to SUM. A to D.

18 Repeat (3) to (5) at the frequencies in [Table 5-5.](#page-43-0)

### **D–**∑

- 19 Connect the signal generator/splitter/power meter to the UUT D port, the spectrum analyzer to the  $\Sigma$  port and terminate the other ports.
- 20 Repeat (3) to (5) at the frequencies in [Table 5-5.](#page-43-0)

<span id="page-43-0"></span>

| <b>Frequency</b><br>(MHz) | $A - B$<br>result (dB) | $A-C$<br>result (dB) | $B-D$<br>result (dB) | $A-D$<br>result (dB) | $C-D$<br>result (dB) | <b>D-SUM</b><br>result (dB) | Limit (dB) |
|---------------------------|------------------------|----------------------|----------------------|----------------------|----------------------|-----------------------------|------------|
| 250                       |                        |                      |                      |                      |                      |                             | >35        |
| 500                       |                        |                      |                      |                      |                      |                             | >35        |
| 750                       |                        |                      |                      |                      |                      |                             | >35        |
| 1000                      |                        |                      |                      |                      |                      |                             | >35        |
| 1250                      |                        |                      |                      |                      |                      |                             | >35        |
| 1500                      |                        |                      |                      |                      |                      |                             | >35        |
| 1750                      |                        |                      |                      |                      |                      |                             | >35        |
| 2000                      |                        |                      |                      |                      |                      |                             | >35        |
| 2250                      |                        |                      |                      |                      |                      |                             | >35        |
| 2500                      |                        |                      |                      |                      |                      |                             | >35        |
| 2700                      |                        |                      |                      |                      |                      |                             | >35        |
| 3000                      |                        |                      |                      |                      |                      |                             | >35        |
| 4000                      |                        |                      |                      |                      |                      |                             | >35        |
| 5000                      |                        |                      |                      |                      |                      |                             | >35        |
| 6000                      |                        |                      |                      |                      |                      |                             | >35        |

**Table 5-5 Isolation results (all ports except B–C)** 

<span id="page-44-0"></span>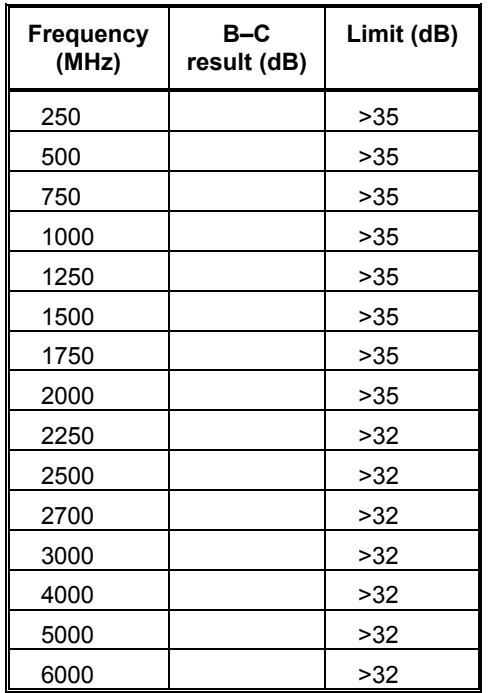

#### **Table 5-6 Isolation results B–C**

## **Return loss**

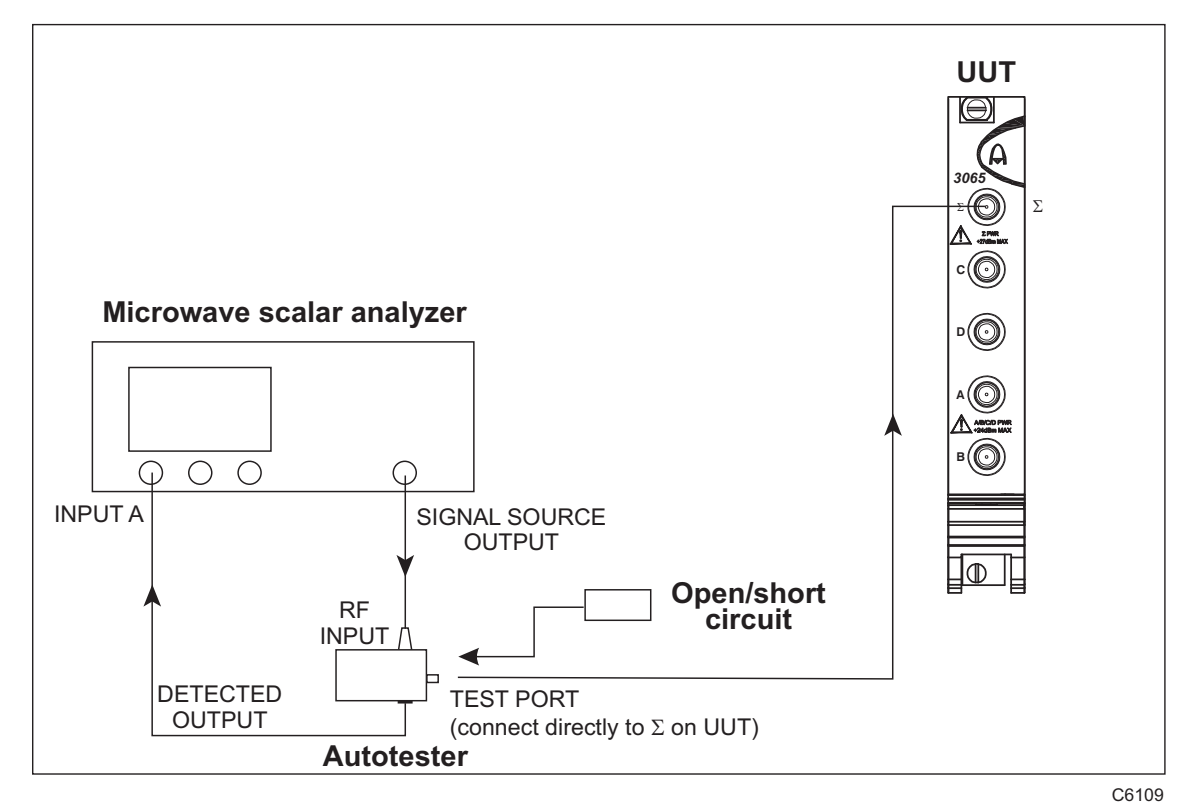

<span id="page-45-0"></span>*Fig. 5-3 RF input VSWR test setup* 

## **A, B, C to** Σ

#### **Port** Σ

- 1 Connect the test equipment as shown in [Fig. 5-3](#page-45-0) and terminate the unused ports with 50 ohm terminations.
- 2 On the UUT set:

A,B,C to SUM.

3 On the microwave scalar analyzer (MSA) define the source conditions as follows:

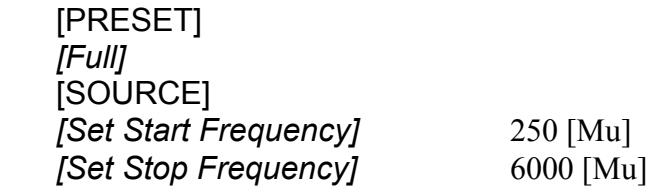

4 Calibrate the MSA for VSWR measurements as follows:

[CAL] *[Short AND Open Cal]*

- 5 Connect the short circuit to the test port of the autotester.
- 6 On the MSA select *[Continue]*
- 7 Remove the short circuit and connect the open circuit to the test port of the autotester.
- 8 On the MSA select *[Continue]*
- 9 Remove the open circuit and connect the test port of the autotester directly to the  $\Sigma$  port on the UUT.
- 10 On the MSA select:

#### [FORMAT/SCALING] *[VSWR]*

 Using the rotary control on the MSA, measure the worst case return loss and record the frequency and value in [Table 5-7.](#page-49-0)

### **Port A**

11 Connect the autotester to the A port, terminate the unused ports with 50 ohm terminations and repeat (10) above using [Table 5-8](#page-49-1).

### **Port B**

12 Connect the autotester to the B port, terminate the unused ports with 50 ohm terminations and repeat (10) above using [Table 5-9](#page-50-0).

### **Port C**

13 Connect the autotester to the C port, terminate the unused ports with 50 ohm terminations and repeat (10) above using [Table 5-9](#page-50-0).

# **Input switch test**

#### **Ports A and B**

- 14 On the UUT set: A to B. C to D.
- 15 Connect the autotester to the A port, terminate the B port with a 50 ohm termination and repeat (10) above using [Table 5-10.](#page-50-1)
- 16 Connect the autotester to the B port, terminate the A port with a 50 ohm termination and repeat (10) above using [Table 5-10.](#page-50-1)

### **Ports C and D**

- 17 Connect the autotester to the C port, terminate the D port with a 50 ohm termination and repeat (10) above using [Table 5-10.](#page-50-1)
- 18 Connect the autotester to the D port, terminate the C port with a 50 ohm termination and repeat (10) above using [Table 5-10.](#page-50-1)

#### **Ports B and C**

- 19 On the UUT set: B to C. A to D.
- 20 Connect the autotester to the B port, terminate the C port with a 50 ohm termination and repeat (10) above using [Table 5-10.](#page-50-1)
- 21 Connect the autotester to the C port, terminate the B port with a 50 ohm termination and repeat (10) above using [Table 5-10.](#page-50-1)

#### **Ports A and D**

- 22 Connect the autotester to the A port, terminate the D port with a 50 ohm termination and repeat (10) above using [Table 5-10.](#page-50-1)
- 23 Connect the autotester to the D port, terminate the A port with a 50 ohm termination and repeat (10) above using [Table 5-10.](#page-50-1)

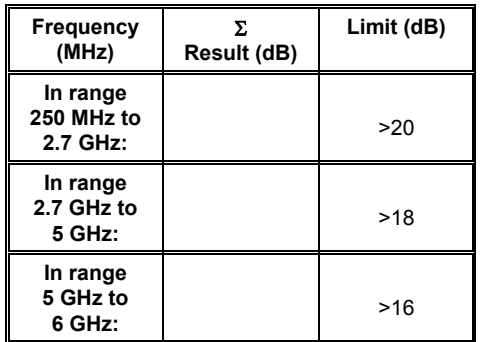

#### <span id="page-49-0"></span>**Table 5-7 Port** Σ **return loss result**

#### <span id="page-49-1"></span>**Table 5-8 Port A return loss result**

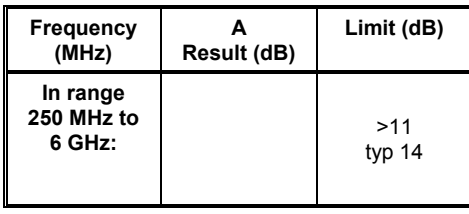

**Table 5-9 Ports B, C and D return loss result** 

<span id="page-50-0"></span>

| <b>Frequency</b><br>(MHz)          | в<br>Result (dB) | c<br>Result (dB) | Result (dB) | Limit (dB)     |
|------------------------------------|------------------|------------------|-------------|----------------|
| In range<br>250 MHz to<br>2.7 GHz: |                  |                  |             | >14<br>typ. 17 |
| In range<br>2.7 GHz to<br>6 GHz:   |                  |                  |             | >11<br>typ. 14 |

#### **Table 5-10 Ports A & B, C & D, B &C, A & D return loss result**

<span id="page-50-1"></span>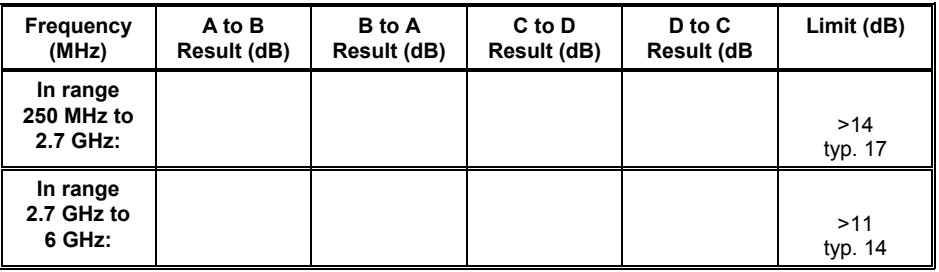

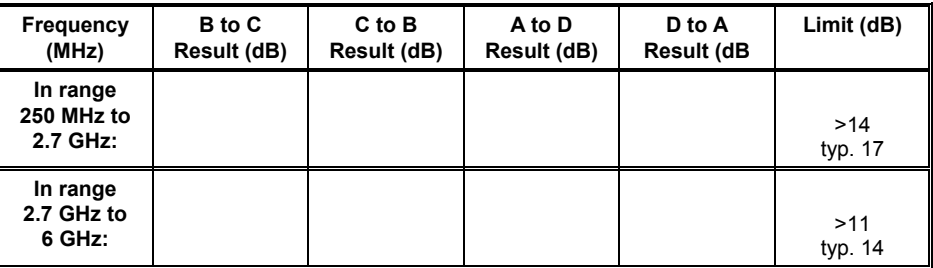

#### **AEROFLEX INTERNATIONAL LTD. SOFTWARE LICENCE AND WARRANTY**

This document is an Agreement between the user of this Licensed Software, the Licensee, and Aeroflex International Limited, the Licensor. By opening this Software package or commencing to use the software you accept the terms of this Agreement. If you do not agree to the terms of this Agreement please return the Software package unopened to Aeroflex International Limited or do not use the software.

#### **1. DEFINITIONS**

The following expressions will have the meanings set out below for the purposes of this Agreement:

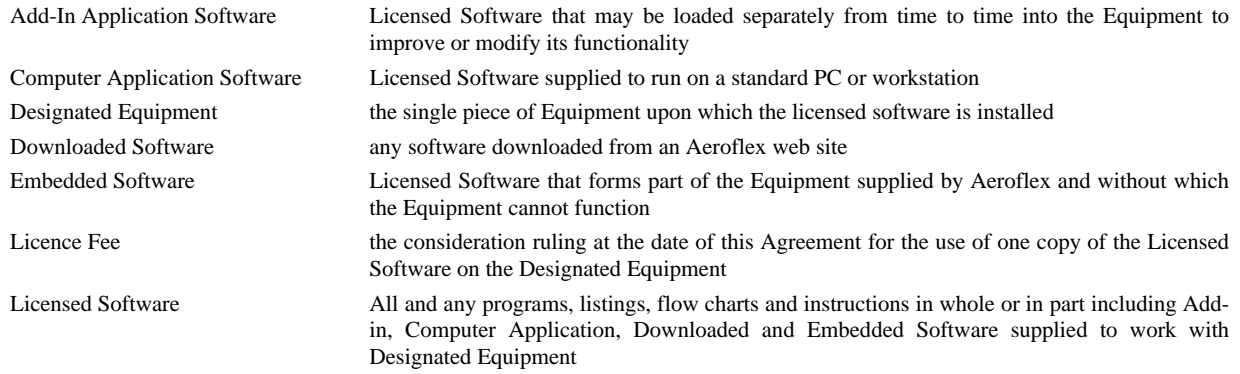

#### **2. LICENCE FEE**

The Licensee shall pay the Licence Fee to Aeroflex in accordance with the terms of the contract between the Licensee and Aeroflex.

#### **3. TERM**

This Agreement shall be effective from the date hereof and shall continue in force until terminated under the provisions of Clause 9.

#### **4. LICENCE**

- 4.1 Unless and until terminated, this Licence confers upon the Licensee the non-transferable and non-exclusive right to use the Licensed Software on the Designated Equipment.
- 4.2 The Licensee may not use the Licensed Software on other than the Designated Equipment, unless written permission is first obtained from Aeroflex and until the appropriate additional Licence Fee has been paid to Aeroflex.
- 4.3 The Licensee may not amend or alter the Licensed Software and shall have no right or licence other than that stipulated herein.
- 4.4 The Licensee may make not more than two copies of the Licensed Software (but not the Authoring and Language Manuals) in machine-readable form for operational security and shall ensure that all such copies include Aeroflex's copyright notice, together with any features which disclose the name of the Licensed Software and the Licensee. Furthermore, the Licensee shall not permit the Licensed Software or any part to be disclosed in any form to any third party and shall maintain the Licensed Software in secure premises to prevent any unauthorised disclosure. The Licensee shall notify Aeroflex immediately if the Licensee has knowledge that any unlicensed party possesses the Licensed Software. The Licensee's obligation to maintain confidentiality shall cease when the Licensed Software and all copies have been destroyed or returned. The copyright in the Licensed Software shall remain with Aeroflex. The Licensee will permit Aeroflex at all reasonable times to audit the use of the Licensed Software.
- 4.5 The Licensee will not disassemble or reverse engineer the Licensed Software, nor sub-licence, lease, rent or part with possession or otherwise transfer the whole or any part of the Licensed Software.

#### **5 WARRANTY**

- 5.1 Aeroflex certifies that the Licensed Software supplied by Aeroflex will at the time of delivery function substantially in accordance with the applicable Software Product Descriptions, Data Sheets or Product Specifications published by Aeroflex.
- 5.2 The warranty period (unless an extended warranty for Embedded Software has been purchased) from date of delivery in respect of each type of Licensed Software is:

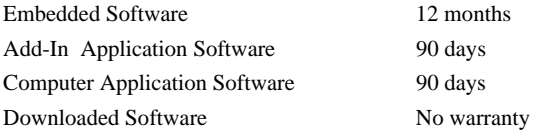

- 5.3 If during the appropriate Warranty Period the Licensed Software does not conform substantially to the Software Product Descriptions, Data Sheets or Product Specifications Aeroflex will provide:
- 5.3.1 In the case of Embedded Software and at Aeroflex's discretion either a fix for the problem or an effective and efficient workaround.
- 5.3.2 In the case of Add-In Application Software and Computer Application Software and at Aeroflex's discretion replacement of the software or a fix for the problem or an effective and efficient work-around.
- 5.4 Aeroflex does not warrant that the operation of any software will be uninterrupted or error free.
- 6 The above Warranty does not apply to:
- 6.1 Defects resulting from software not supplied by Aeroflex, from unauthorised modification or misuse or from operation outside of the specification.
- 6.2 Third party produced Proprietary Software which Aeroflex may deliver with its products, in such case the third party Software Licence Agreement including its warranty terms shall apply.
- 7 The remedies offered above are sole and exclusive remedies and to the extent permitted by applicable law are in lieu of any implied conditions, guarantees or warranties whatsoever and whether statutory or otherwise as to the software all of which are hereby expressly excluded.

#### **8. INDEMNITY**

- 8.1 Aeroflex shall defend, at its expense, any action brought against the Licensee alleging that the Licensed Software infringes any patent, registered design, trademark or copyright, and shall pay all Licensor's costs and damages finally awarded up to an aggregate equivalent to the Licence fee provided the Licensee shall not have done or permitted to be done anything which may have been or become any such infringement and shall have exercised reasonable care in protecting the same failing which the Licensee shall indemnify Aeroflex against all claims costs and damages incurred and that Aeroflex is given prompt written notice of such claim and given information, reasonable assistance and sole authority to defend or settle such claim on behalf of the Licensee. In the defence or settlement of any such claim, Aeroflex may obtain for the Licensee the right to continue using the Licensed Software or replace it or modify it so that it becomes non-infringing.
- 8.2 Aeroflex shall not be liable if the alleged infringement:
	- 8.2.1 is based upon the use of the Licensed Software in combination with other software not furnished by Aeroflex, or
	- 8.2.2 is based upon the use of the Licensed Software alone or in combination with other software in equipment not functionally identical to the Designated Equipment, or
	- 8.2.3 arises as a result of Aeroflex having followed a properly authorised design or instruction of the Licensee, or
	- 8.2.4 arises out of the use of the Licensed Software in a country other than the one disclosed to Aeroflex as the intended country of use of the Licensed Software at the commencement of this Agreement.
- 8.3 Aeroflex shall not be liable to the Licensee for any loss of use or for loss of profits or of contracts arising directly or indirectly out of any such infringement of patent, registered design, trademark or copyright.

#### **9. TERMINATION**

- 9.1 Notwithstanding anything herein to the contrary, this Licence shall forthwith determine if the Licensee:
	- 9.1.1 As an individual has a Receiving Order made against him or is adjudicated bankrupt or compounds with creditors or as a corporate body, compounds with creditors or has a winding-up order made against it or
	- 9.1.2 Parts with possession of the Designated Equipment.
- 9.2 This Licence may be terminated by notice in writing to the Licensee if the Licensee shall be in breach of any of its obligations hereunder and continue in such breach for a period of 21 days after notice thereof has been served on the Licensee.
- 9.3 On termination of this Agreement for any reason, Aeroflex may require the Licensee to return to Aeroflex all copies of the Licensed Software in the custody of the Licensee and the Licensee shall, at its own cost and expense, comply with such requirement within 14 days and shall, at the same time, certify to Aeroflex in writing that all copies of the Licensed Software in whatever form have been obliterated from the Designated Equipment.

#### **10. THIRD PARTY LICENCES**

The software or part thereof may be the proprietary property of third party licensors. In such an event such third party licensors (as referenced on the package or the Order Acknowledgement) and/or Aeroflex may directly enforce the terms of this Agreement and may terminate the Agreement if the Licensee is in breach of the conditions contained herein.

#### **11. EXPORT REGULATIONS**

The Licensee undertakes that where necessary the Licensee will conform with all relevant export regulations imposed by the Governments of the United Kingdom and/or the United State of America.

#### **12. NOTICES**

Any notice to be given by the Licensee to Aeroflex shall be addressed to:

Aeroflex International Limited, Longacres House, Six Hills Way, Stevenage, SG1 2AN, UK.

#### **13. LAW AND JURISDICTION**

This Agreement shall be governed by the laws of England and shall be subject to the exclusive jurisdiction of the English courts. This agreement constitutes the whole Contract between the parties and may be changed only by memorandum signed by both parties.

© AEROFLEX INTERNATIONAL LTD 2007

# $\bigcirc$ FROFI FX

**CHINA Beijing**  Tel: [+86] (10) 6539 1166 Fax: [+86] (10) 6539 1778

#### **CHINA Shanghai**

Tel: [+86] (21) 5109 5128 Fax: [+86] (21) 5150 6112

#### **FINLAND**

Tel: [+358] (9) 2709 5541 Fax: [+358] (9) 804 2441

#### **FRANCE**

Tel: [+33] 1 60 79 96 00 Fax: [+33] 1 60 77 69 22

#### **GERMANY**

Tel: [+49] 8131 2926-0 Fax: [+49] 8131 2926-130

#### **HONG KONG**

Tel: [+852] 2832 7988 Fax: [+852] 2834 5364

#### **INDIA**

Tel: [+91] 80 5115 4501 Fax: [+91] 80 5115 4502

#### **KOREA**

Tel: [+82] (2) 3424 2719 Fax: [+82] (2) 3424 8620

#### **SCANDINAVIA**

Tel: [+45] 9614 0045 Fax: [+45] 9614 0047

#### **SPAIN**

Tel: [+34] (91) 640 11 34 Fax: [+34] (91) 640 06 40

#### **UK Burnham**

Tel: [+44] (0) 1628 604455 Fax: [+44] (0) 1628 662017

#### **UK Stevenage**

Tel: [+44] (0) 1438 742200 Fax: [+44] (0) 1438 727601 Freephone: 0800 282388

#### **USA**

Tel: [+1] (316) 522 4981 Fax: [+1] (316) 522 1360 Toll Free: (800) 835 2352

*As we are always seeking to improve our products, the information in this document gives only a general indication of the product capacity, performance and suitability,none of which shall form part of any contract. We reserve the right to make design changes without notice.* 

#### web **<www.aeroflex.com>** Email **info-test@aeroflex.com**

November 2005